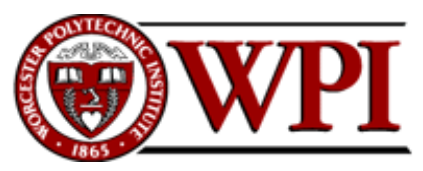

**CS-1004, Introduction to Programming for Non-Majors, A-Term 2015** 

## **Setting up Python 3.4 and numpy and matplotlib on your own Windows PC or laptop**

Hugh C. Lauer<sup>©</sup> Adjunct Professor Worcester Polytechnic Institute

Programming assignments in CS-1004 will be in the programming language *Python* — specifically, version 3.4 of *Python*. In addition, you will need several *Python* packages, including one called *numpy* (meaning "Numerical Python") and one called *matplotlib*, a *Python* version of the popular *Matlab* system. The first part of this document provides instructions for installing *Python 3.4* on *Windows 7* and *Windows 8* platforms. The second part of the document provides instructions on how to install additional *Python* packages, such as *numpy* and *matplotlib*. 1

Public laboratory computers at WPI will have *Python 3.4*, *numpy*, and *matplotlib* installed on them for the academic year 2015-2016.

In general, it is expected that assignments will be compatible among Windows, Macintosh, and Linux systems, provided that they all use compatible versions of *Python* and *numpy.*

**Note:** There are two different, incompatible versions of *Python* in general use around the world — *Python 2.7* and *Python 3.4*. Significant changes to the *Python* language were made between *Python 2.x* and *Python 3.y* (for all values of *x* and *y*). The *Python 3* language is cleaner, more selfconsistent, and more user-friendly. Programs written for versions of *Python 2* will not necessarily run on *Python 3* installations; if they do run, they may get different answers to the same problem.

That being said, a lot of legacy *Python 2* code is still in use, and new *Python 2.7* code is still being written and distributed by organizations that have not yet upgraded to *Python 3*. Not all *Python 2* packages have been ported to *Python 3.*

# Installing Python 3.4 on Windows Systems<sup>2, 3</sup>

 $\overline{a}$ 

There are two variants of *Python 3.4* for Windows — a 32-bit version and a 64-bit version. Although almost all Windows PCs sold over the past few years are 64-bit systems, these in-

 $^{\circ}$  Copyright 2015, Hugh C. Lauer. All rights reserved. Permission is given for use in courses at Worcester Polytechnic Institute, Worcester, Massachusetts.<br><sup>1</sup> If you have a Macintosh or Linux computer or laptop, please refer to this documents instead:– <u>docx, pdf</u>

<sup>&</sup>lt;sup>2</sup> It is useful to print out the relevant section of this document. If you read it on-screen, the dialog boxes of the installation tend to obscure the instructions of the document, just when you need them the most!

<sup>3</sup> These instructions have been tested on both *Windows 7* and *Windows 8*. *Windows 10* was not yet available.

structions are for installing the 32-bit version, because we will be using a package called *numpy* that is only available in 32-bit releases for Windows.

To obtain the correct version of *Python*, click on this link — python-3.4.3.msi — and download the resulting file to a convenient folder or directory. Alternatively, you may browse to

http://www.cs.wpi.edu/~cs1004/a15/Resources

and download it from there.

Double-click on the file **python-3.4.3.msi** to start the installation. You should be greeted by a dialog box resembling the following:–

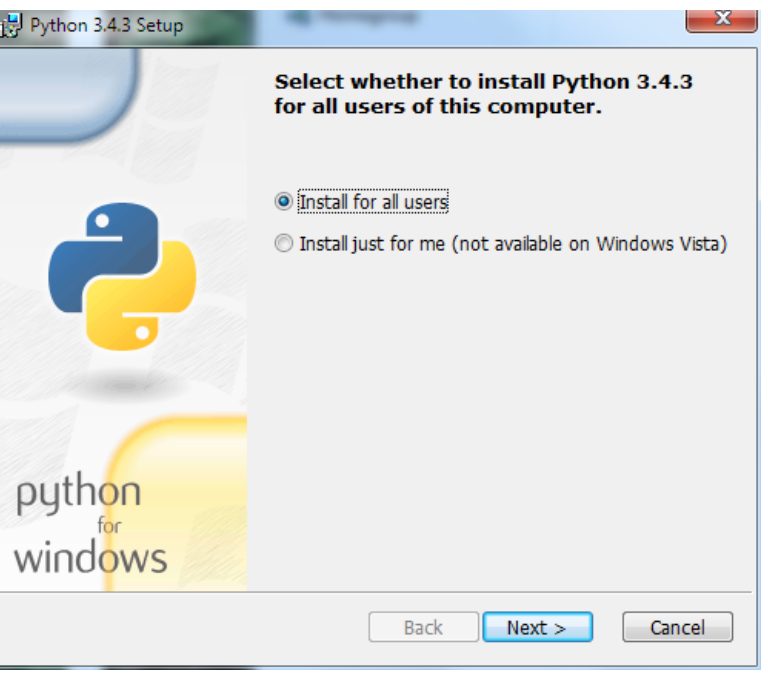

*Figure 1* 

Whether you choose to install "for all users" or just for yourself is a personal preference.

If instead of Figure 1, you see a dialog box resembling Figure 2 below for any version of *Python*, select *Remove Python* for that version. This will remove an old, stale version, for example, an old 64-bit version of *Python 3*. Removing *Python* will take several minutes and may require you to confirm in one or more additional dialog boxes.

**Note:** Even if you don't see the dialog box of Figure 2, if there is a previous version of *Python* installed on your computer, you should uninstall it before continuing. You can also remove an old version of *Python* using the **Start** menu. Select the *Python* folder and the *Remove Python x.y* menu item in that folder, where *x.y* indicates the version.

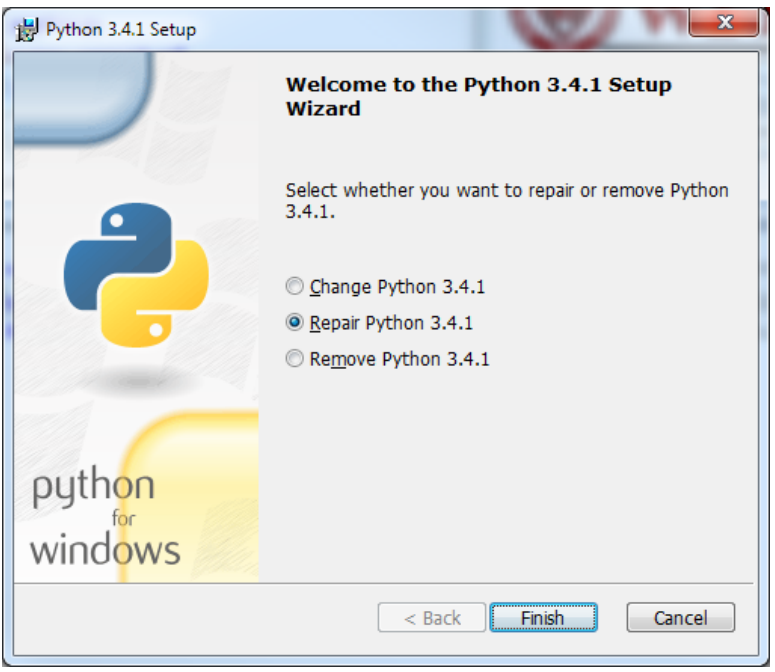

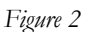

After removing the previous version of *Python*, click *Finish* and start over at Figure 1. Then click *Next* to bring up the following dialog box.

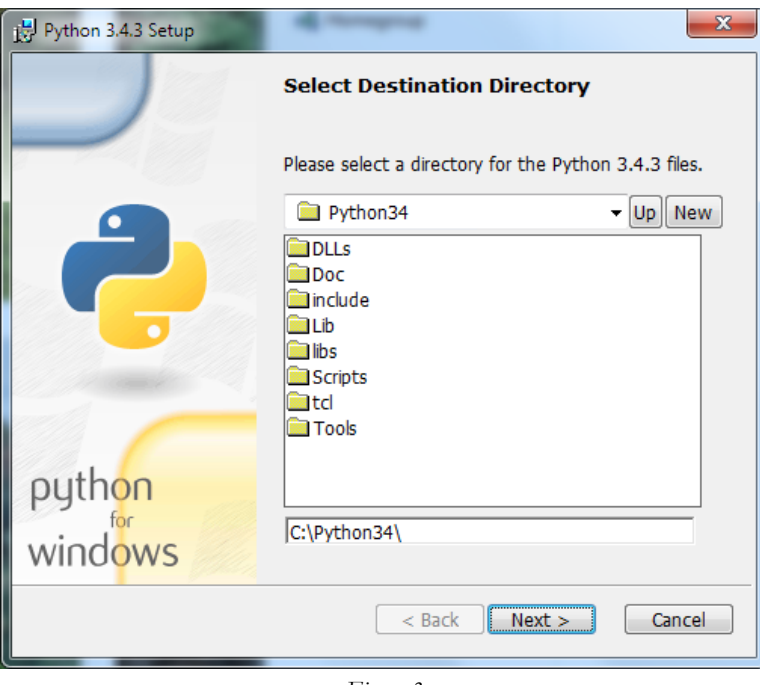

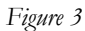

Click *Next* to select the default directory. If it tells you the directory already exists and asks if you are sure that you want to overwrite existing files, click *Yes*.

In the next dialog box (Figure 4 below), you will need to customize the installation. Scroll down to the bottom and click on the "X" next to *Add python.exe to Path*. It will expand this line to several options. Select *Will be installed on local hard drive.* This facility lets you run *Python* and related programs from command prompts, something that you will need to do later on when installing other packages and also during the term.

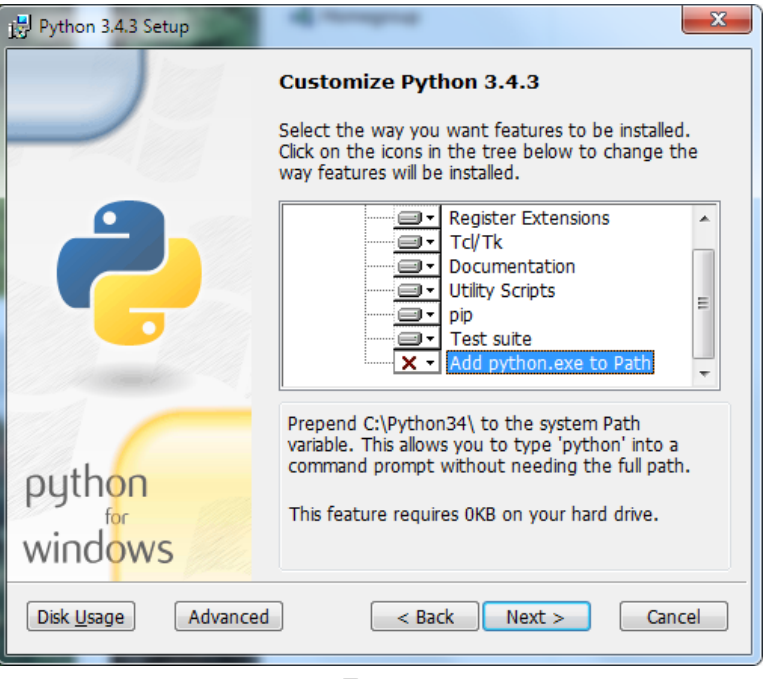

*Figure 4* 

Click *Next* to begin the installation. The progress of the installation is shown in a dialog box resembling Figure 5 below.

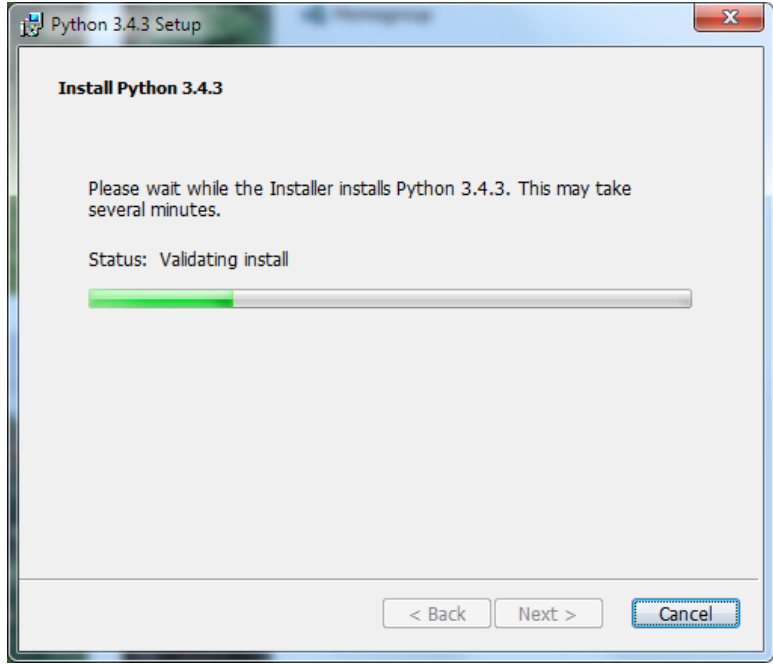

*Figure 5* 

The installation should begin, will take several minutes, and may require confirmation in additional dialog boxes.<sup>4</sup> Also, a text window may appear briefly showing the status of parts of the installation. When the installation completes, you should see the final dialog box, below.

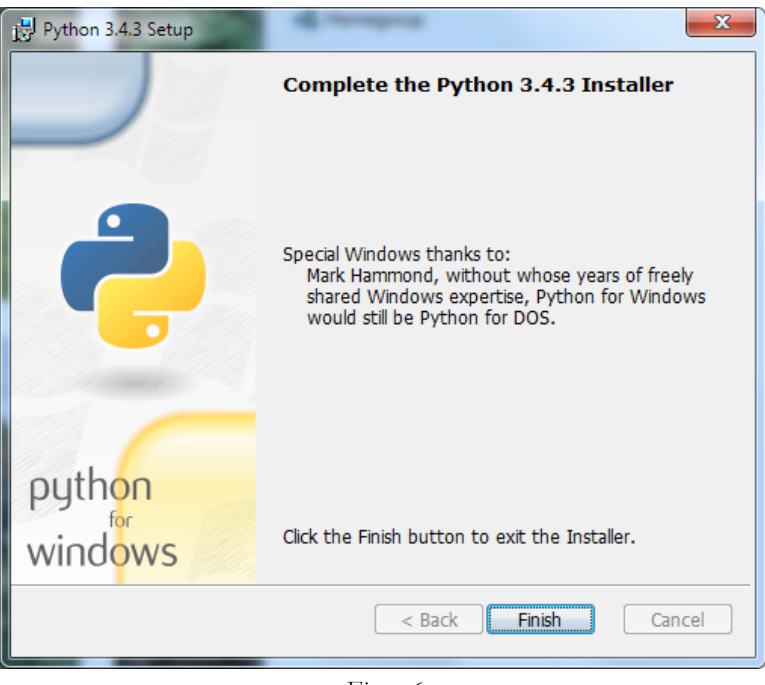

*Figure 6* 

Click *Finish* to complete the installation of *Python 3.4.3.*

### **Testing your installation on Windows 7**

If you are running *Windows 7*, you may confirm your installation by clicking the *Start* button to bring up the Windows *Start* menu. Select *All Programs* and scroll down to *Python 3.4.* Open this folder to expose shortcuts similar to the following:–

 $\overline{a}$ <sup>4</sup> These additional dialog boxes are occasionally hidden behind other windows. If nothing seems to be happening, try clicking on or moving windows to look for such a dialog box.

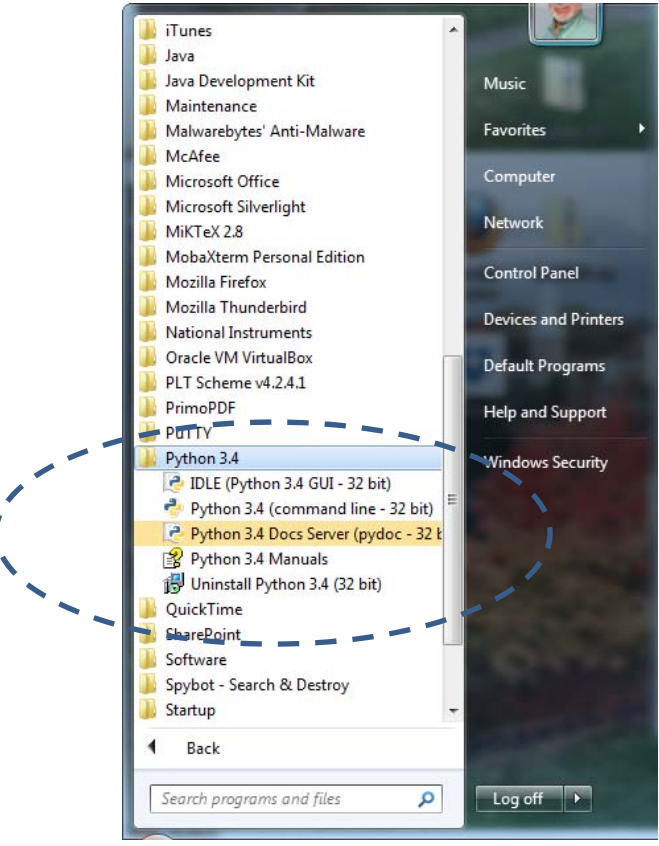

*Figure 7* 

Click on *IDLE (Python GUI)* to bring up the following window (only a shortened version is shown here):–

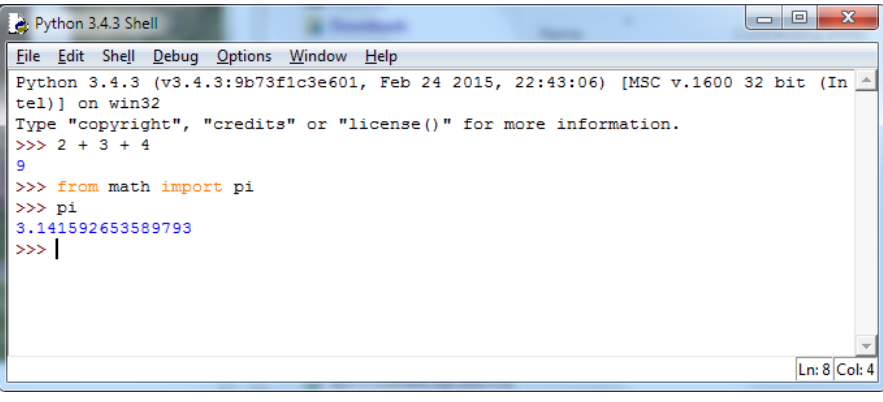

*Figure 8* 

This is *IDLE*, the *Python* command prompt and graphical user interface. This is where we will start all programs and projects in this course. For now, simply type any *Python* statement or expression after the " $>>$ " prompt. For example, in Figure 8, the expression  $2 + 3 + 4$ was typed and *Python* responded with the value *9.* Continue testing by typing out the code on pages 10-11 of the textbook, just to make sure that your installation works as expected.

## **Testing your installation in Windows 8**

*Windows 8* does not have a *Start* button but rather a *Start* screen that is intended to make the user experience more like the smartphone experience.<sup>5</sup> Unfortunately, when *Python* is installed as instructed above, its icon does not automatically appear on the *Start* screen. It also does not appear in the list of apps.

To find it, move the cursor to the upper-right or lower-right corner of the screen to expose the *Windows 8* pallet of "charms". Select the *Search* charm to bring up a *Search* box. Type the word "Python." This will bring up a list of matching items, such as shown in Figure 9 below.

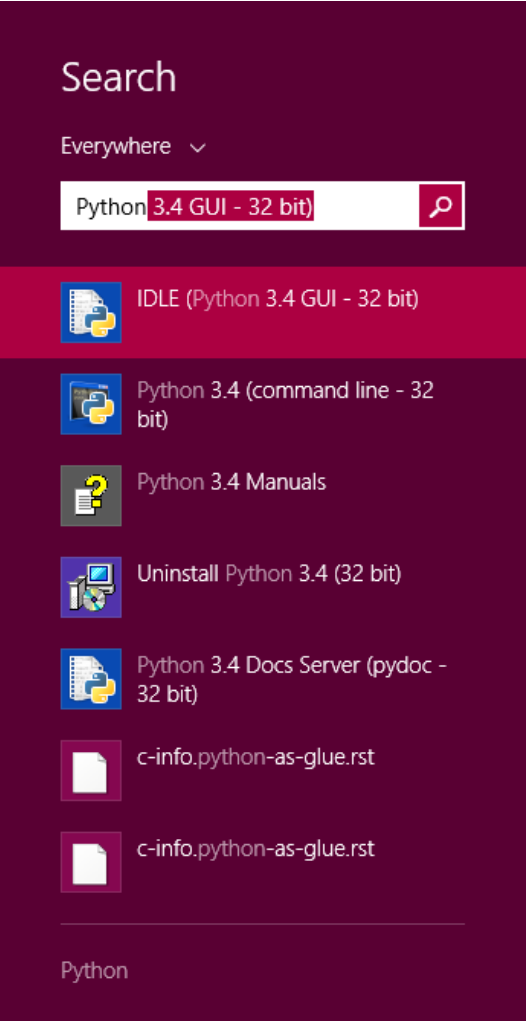

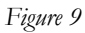

Note that this list is similar to the *Python 3.4* folder in the Start Menu in Figure 7. *Right-click* on the item labeled *IDLE (Python 3.4 GUI).* From the menu, select "Pin to Start" to cause an icon to be added to the *Start* screen. You may also want to pin the item to the *Task bar* (i.e., the bar of tiny icons at the bottom of the screen). You may also select "Open file location," which will bring up the following window:–

<sup>&</sup>lt;u>.</u> <sup>5</sup> In the Professor's opinion, this was a mistake.

| <b>DATE</b><br>₹I                                                 |                                        | Shortcut Tools<br><b>Application Tools</b> |                    | Python 3.4           |                                                 | ×<br>-                                                       |                                                                     |
|-------------------------------------------------------------------|----------------------------------------|--------------------------------------------|--------------------|----------------------|-------------------------------------------------|--------------------------------------------------------------|---------------------------------------------------------------------|
| File<br>Home                                                      | <b>Share</b>                           | View<br>Manage                             | Manage             |                      |                                                 |                                                              | 3<br>$\tilde{\phantom{a}}$                                          |
| & Cut<br>≣<br>Paste<br>Copy<br>न्नि                               | <b>W</b> . Copy path<br>Paste shortcut | Move<br>Copy<br>$\frac{1}{2}$<br>$to -$    | 車<br>Delete Rename | <b>New</b><br>folder | <b>SEP</b><br>New item *<br>ŧ.<br>Easy access * | ■ Open ▼<br>$\lambda$ Edit<br>Properties<br><b>C</b> History | <b>H</b> Select all<br><b>HA Select none</b><br>음명 Invert selection |
| Clipboard                                                         |                                        | Organize                                   |                    | New                  | Open                                            | Select                                                       |                                                                     |
| Start Menu ▶ Programs ▶ Python 3.4<br>(E<br>Windows $\rightarrow$ |                                        |                                            |                    |                      | $\sim$                                          | Search Python 3.4<br>Ċ                                       | ۹                                                                   |
| <b>X</b> Favorites                                                | Name                                   | ۸                                          |                    |                      | Date modified                                   | Type                                                         | <b>Size</b>                                                         |
| Desktop                                                           | हरे                                    | IDLE (Python 3.4 GUI - 32 bit)             |                    |                      | 7/25/2015 4:18 PM                               | Shortcut                                                     | 3 KB                                                                |
| lh.<br>Downloads                                                  |                                        | Python 3.4 (command line - 32 bit)         |                    |                      | 7/25/2015 4:18 PM                               | Shortcut                                                     | 3 KB                                                                |
| Dropbox                                                           |                                        | Python 3.4 Docs Server (pydoc - 32 bit)    |                    |                      | 7/25/2015 4:18 PM                               | Shortcut                                                     | 3 KB                                                                |
| 93.<br>Recent places                                              |                                        | 震 Python 3.4 Manuals                       |                    |                      | 7/25/2015 4:18 PM                               | Shortcut                                                     | 1 KB                                                                |
|                                                                   |                                        | (SV Uninstall Python 3.4 (32 bit)          |                    |                      | 7/25/2015 4:18 PM                               | Shortcut                                                     | 1 KB                                                                |
| 1 item selected 2.51 KB<br>5 items                                |                                        |                                            |                    |                      |                                                 |                                                              |                                                                     |

*Figure 10* 

From this window, you can copy any or all of the *Python* links to the desktop.

To test your installation, double-click on the *IDLE (Python GUI)* icon and carry out the same tests as shown above under Figure 8.

## **Installing matplotlib, numpy, and other packages**

One of the many benefits of *Python* is the vast number of third-party packages that can be downloaded and used by your *Python* programs. Many of these are open-source and free. For this course, we will use at least the following:–

- *matplotlib* (a package for creating 2D plots and graphs similar to *Matlab*),
- *numpy* (meaning "Numerical Python," a package for efficient handling of large arrays of numerical data, also needed by *matplotlib*), and
- *graphics.py*, a simple tool written in *Python 3* and created by the textbook author for making simple drawings.<sup>6</sup>

Click on the following links to download the respective packages to a convenient folder:–

- $\bullet$  numpy-1.9.2-win32-superpack-python3.4.exe
- $\bullet$  matplotlib-1.4.3.win32-py3.4.exe

#### **Installing Graphics.py**

*Graphics.py* is a simple drawing package that we will use a lot in this course. To install it, click on this link — graphics.py — and download the file *to the folder where you keep your Python programs*. Follow the instructions on p.488 of the textbook.

 $\overline{a}$ <sup>6</sup> You can download the packages from http://www.cs.wpi.edu/~cs1004/a15/Resources/Windows, except for graphics.py, which is at http://web.cs.wpi.edu/~cs1004/a15/Resources/graphics.py.

### **Installing numpy 1.9.2**

The numpy package needs to be installed immediately after you install *Python 3.4.2* itself. In either *Windows 7* or *Windows 8*, double-click (or open) the *numpy* installer that you downloaded above. After confirming that you do want to allow the system to install software, it will start the installation and show the following dialog box:–

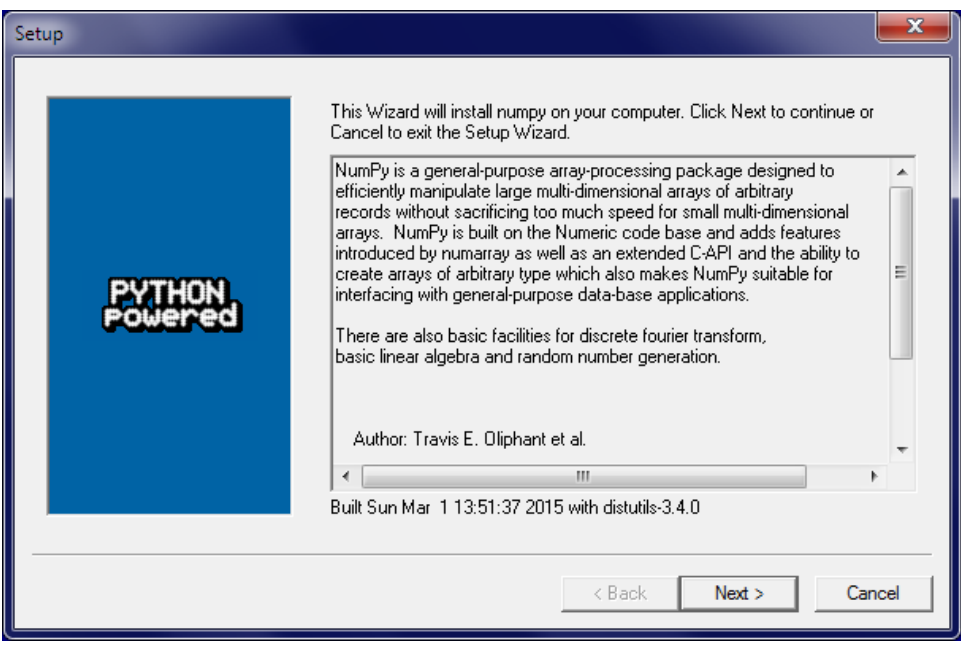

*Figure 11* 

Click *Next*. If your installation of *Python 3.4* is correct, you should get the following dialog:–

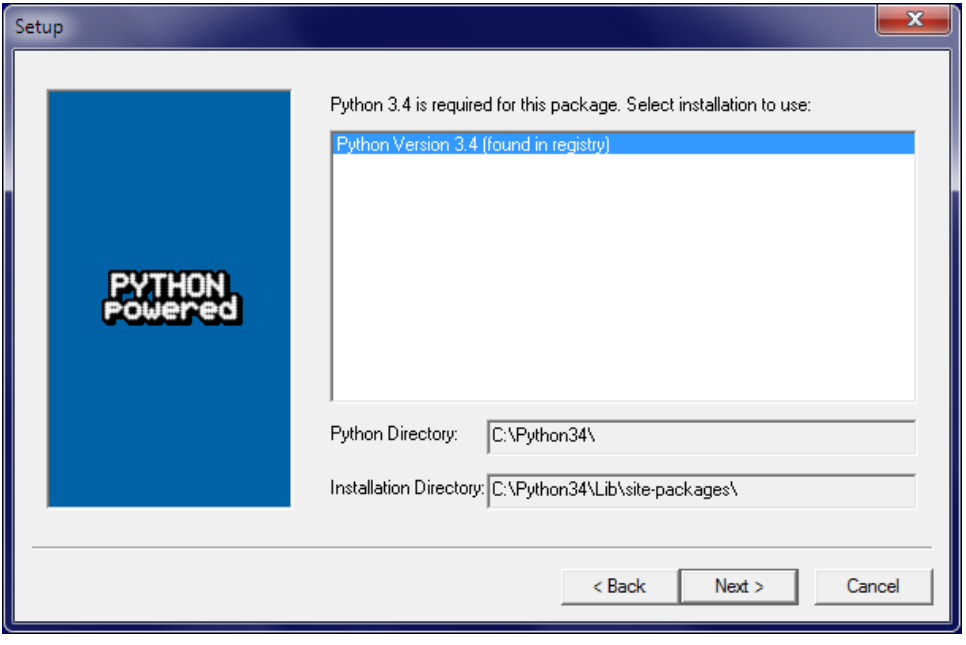

*Figure 12* 

If instead, it complains that you do not have *Python 3.4* installed, ask for help. Such a complaint could arise if *Python* was not correctly installed or if you have an incompatible version. After the installation completes, click *Finish*. Note that you might have to click somewhere in some window to get the *Close* dialog box to pop up. Note also that this installer contains all of the dependencies of *numpy* — i.e., other packages needed by *numpy* to run. These are installed silently.

Make a quick test your installation of *numpy* by opening an *IDLE* window, as in Figure 8. Type or paste the following commands into IDLE, one line at a time, *exactly* as written:–

```
import numpy as np 
np.__version__ 7
a = np.arange(10) 8
a 
b = np.arange(1, 9, 2) 
b 
c = np.eye(3) 
c 
d = np.diag(np.array([1, 2, 3, 4])) 
d
```
The result should resemble Figure 13:–

```
\begin{array}{c|c|c|c|c} \hline \multicolumn{3}{c|}{-} & \multicolumn{3}{c|}{\mathbf{E}} & \multicolumn{3}{c|}{\mathbf{X}} \end{array}Python 3.4.3 Shell
File Edit Shell Debug Options Window Help
Python 3.4.3 (v3.4.3:9b73f1c3e601, Feb 24 2015, 22:43:06) [MSC v.1600 32 bit (In
tel)] on win32
Type "copyright", "credits" or "license ()" for more information.
>>> import numpy as np
>>> np._version_
'1.9.2'\gg > a = np.arange(10)
>>\geq aarray([0, 1, 2, 3, 4, 5, 6, 7, 8, 9])>>> b = np.arange(1, 9, 2)>> b
array([1, 3, 5, 7])
\gg \ge \approx = np.eye(3)
>>> carray([[ 1., 0., 0.],
         \begin{bmatrix} 0., & 1., & 0.], \\ 0., & 0., & 1.]]) \end{bmatrix}>>> d = np.diag(np.array([1, 2, 3, 4]))
>> darray([[1, 0, 0, 0],
          [0, 2, 0, 0],[0, 0, 3, 0],[0, 0, 0, 4]]\ggLn: 23 Col: 4
```
*Figure 13* 

A more comprehensive test of *numpy* is described later in this document.

 $\overline{a}$ 

<sup>7</sup> Note that the word "**version**" is preceded by *two* underscore characters and followed by *two* more underscore characters.

<sup>8</sup> Note the spelling of "**arange**" with only one '**r**'.

#### **Installing Matplotlib on Windows**

Installing *matplotlib* requires several steps. The official installer captures some, but not all, of the dependencies needed by *matplotlib*. 9 To get started with *Matplotlib*, double-click or open the installer program

#### matplotlib-1.4.3.win32-py3.4.exe

that you downloaded above. After asking you to verify that you really do want to do this installation, it brings up the following window:–

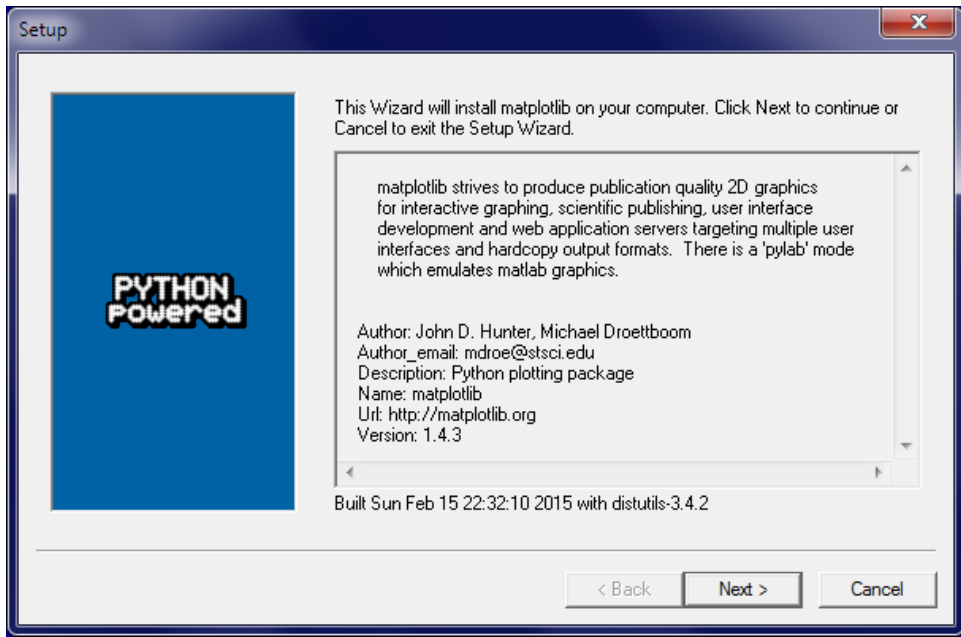

*Figure 14* 

Click *Next* to bring up the following window:–

 $\overline{a}$ <sup>9</sup> A *dependency* is another program or piece of software that needed to support a particular piece of software.

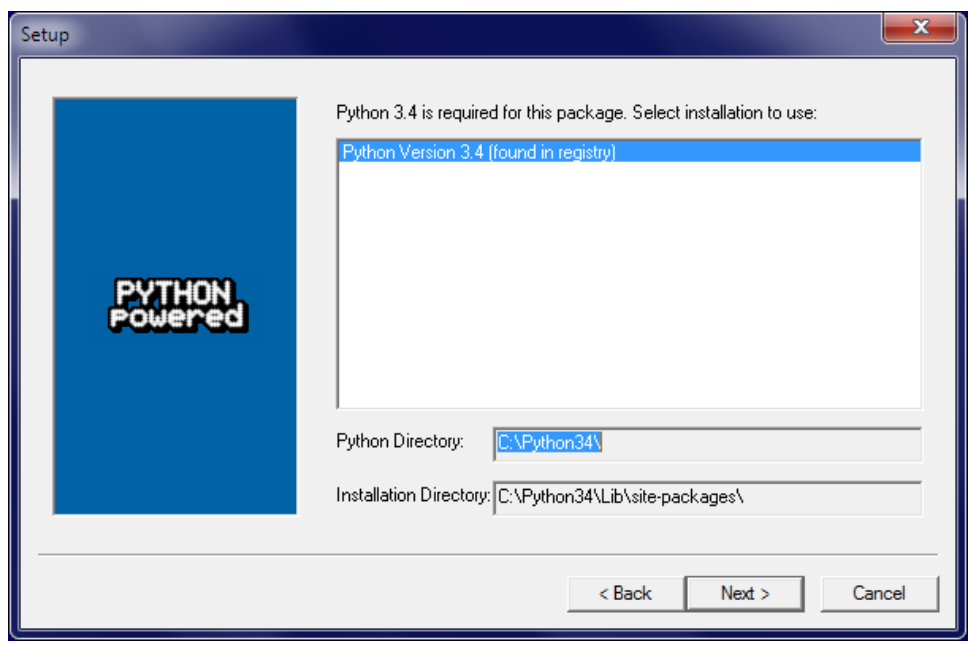

*Figure 15* 

Click *Next* again to bring up a third window:–

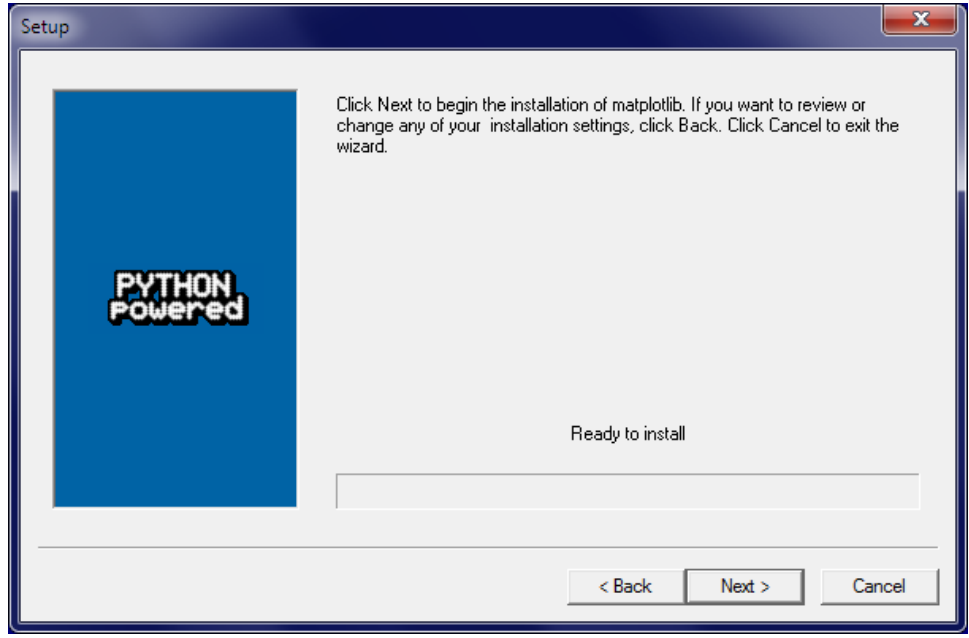

*Figure 16* 

Clicking *Next* again starts the installation of *matplotlib*. It is probably necessary to click in the resulting screen to see the *Finish* window. Click the *Finish* button to complete this phase of installing *matplotlib*.

To install the remaining dependencies, bring up a *Command Prompt* window. This can be found in the *Accessories* folder of the *Start* menu in Windows 7. In Windows 8, you may have search for it, the same way you searched in Figure 9.

In the command prompt window, type or paste each of the following four commands. Let each command finish before typing the next one.

```
pip install --upgrade pip 
pip install --upgrade matplotlib 
pip install nose 
pip list
```
The first of these command sometimes produces error messages, but it works anyway. The second command finds and installs the remaining dependency packages for *matplotlib*, including **six**, **python-dateutil**, **pytz**, and **pyparsing**. The third installs **nose**, a package used to test *numpy*. The last command lists the packages that are currently installed with your *Python 3.4* installation. The list should include the following:–

```
matplotlib (1.4.3) 
nose (1.3.7) 
numpy (1.9.2) 
pip (7.1.1) 
pyparsing (2.0.3) 
python-dateutil (2.4.2) 
pytz (2015.4) 
setuptools (12.0.5) 
six (1.9.0)
```
Finally, type the **exit** command to close the Command Prompt.

#### **Testing Your Installation**

To carry out the comprehensive test of *numpy*, open a new *IDLE* window and type the following two commands:–

```
import numpy 
numpy.test()
```
This uses **nose** to run the standard package of *numpy* tests for a minute or three. It prints a bunch of stuff in the *IDLE* window. Although some of the output may look like error messages, these are known issues with the tests. The test should end with something resembling the following:–

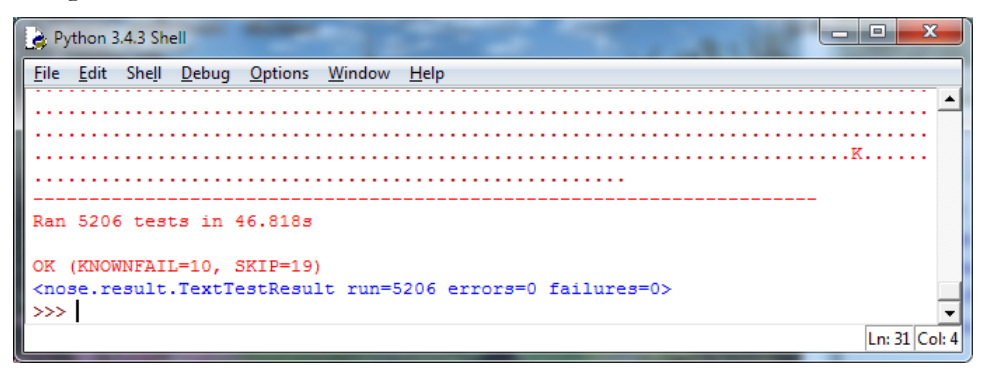

*Figure 17* 

Congratulations! You have now installed a working versions *numpy 1.9.2.* 

Finally, test your *matplotlib* installation by typing or pasting the following commands into an IDLE window, one line at a time, *exactly* as written:–

```
from matplotlib import pyplot 
pyplot.plot([1, 2, 3, 4], [1, 4, 9, 16]) 
pyplot.show()
```
The IDLE window should look something like the following:–

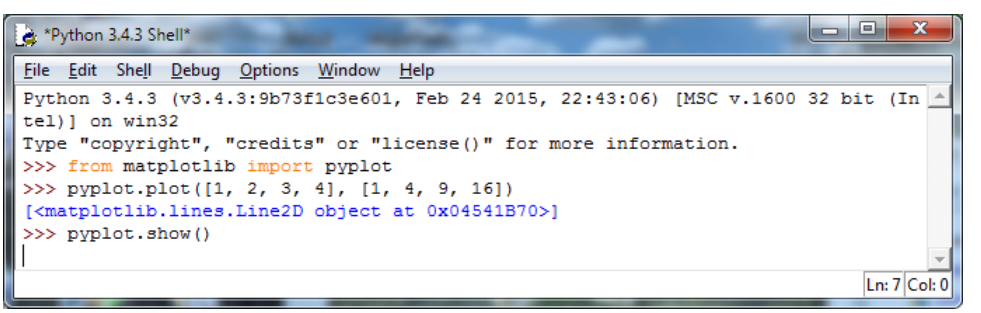

*Figure 18* 

After you type the **ENTER** key following the last line, the following window should appear:–

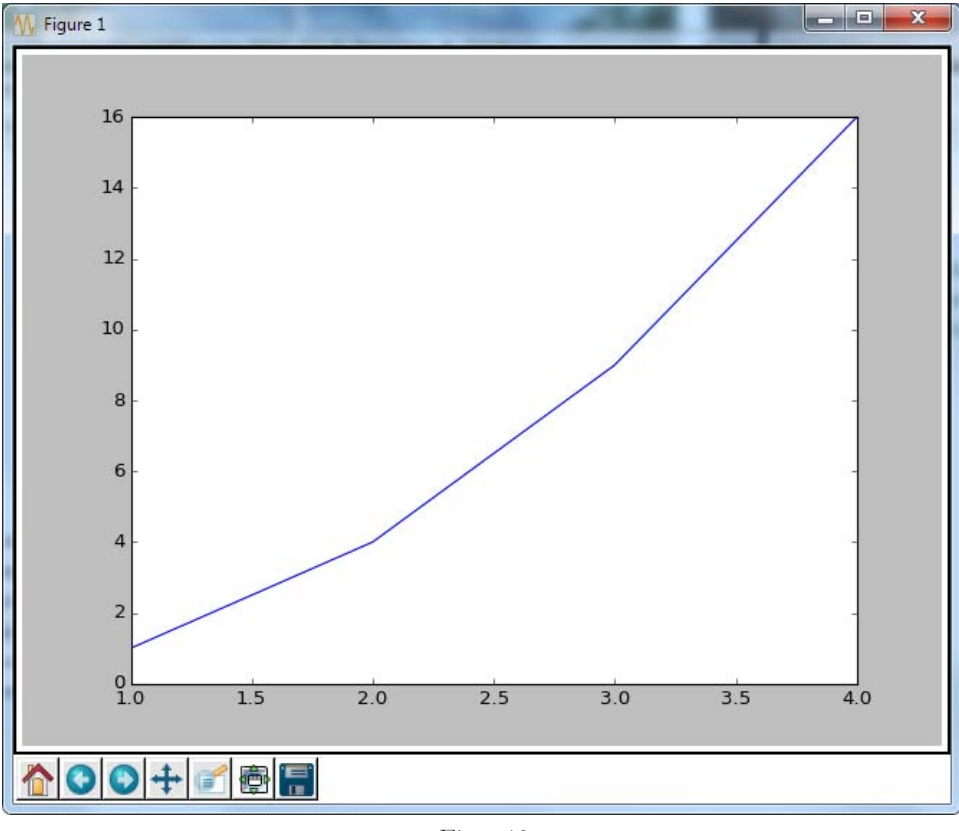

*Figure 19* 

To close this window, click on the "close" button in the upper right.

For a more interesting test, download the following file:–

#### TestMatplotlib.py

Use the *File* menu in the *IDLE* window to open this file, which resembles the following:–

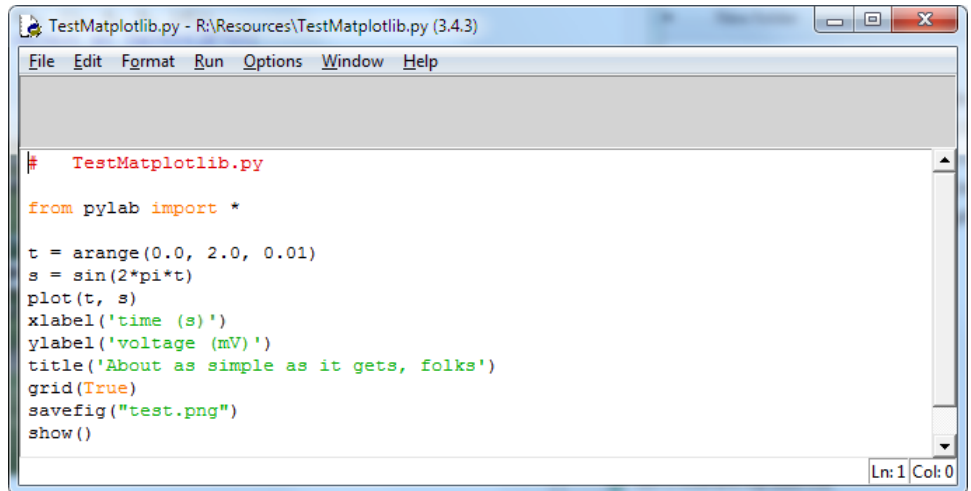

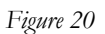

Click the *Run > Run Module* command in the menu at the top of the window to produce the following window:–

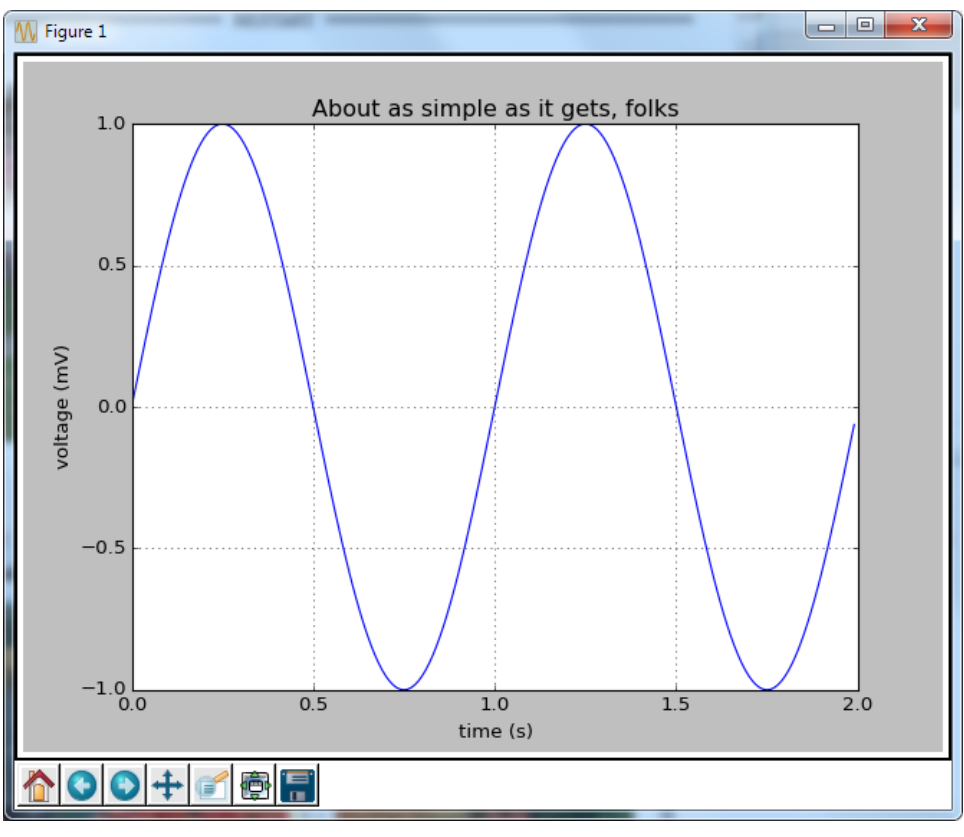

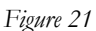

Congratulations! You now have a working version of *matplotlib* installed.

**Note:** Be sure to conduct these tests early in the term. There won't be enough time to discover problems and fix them when a homework assignment is due the next day.